## 25LIVE PRO QUICK START

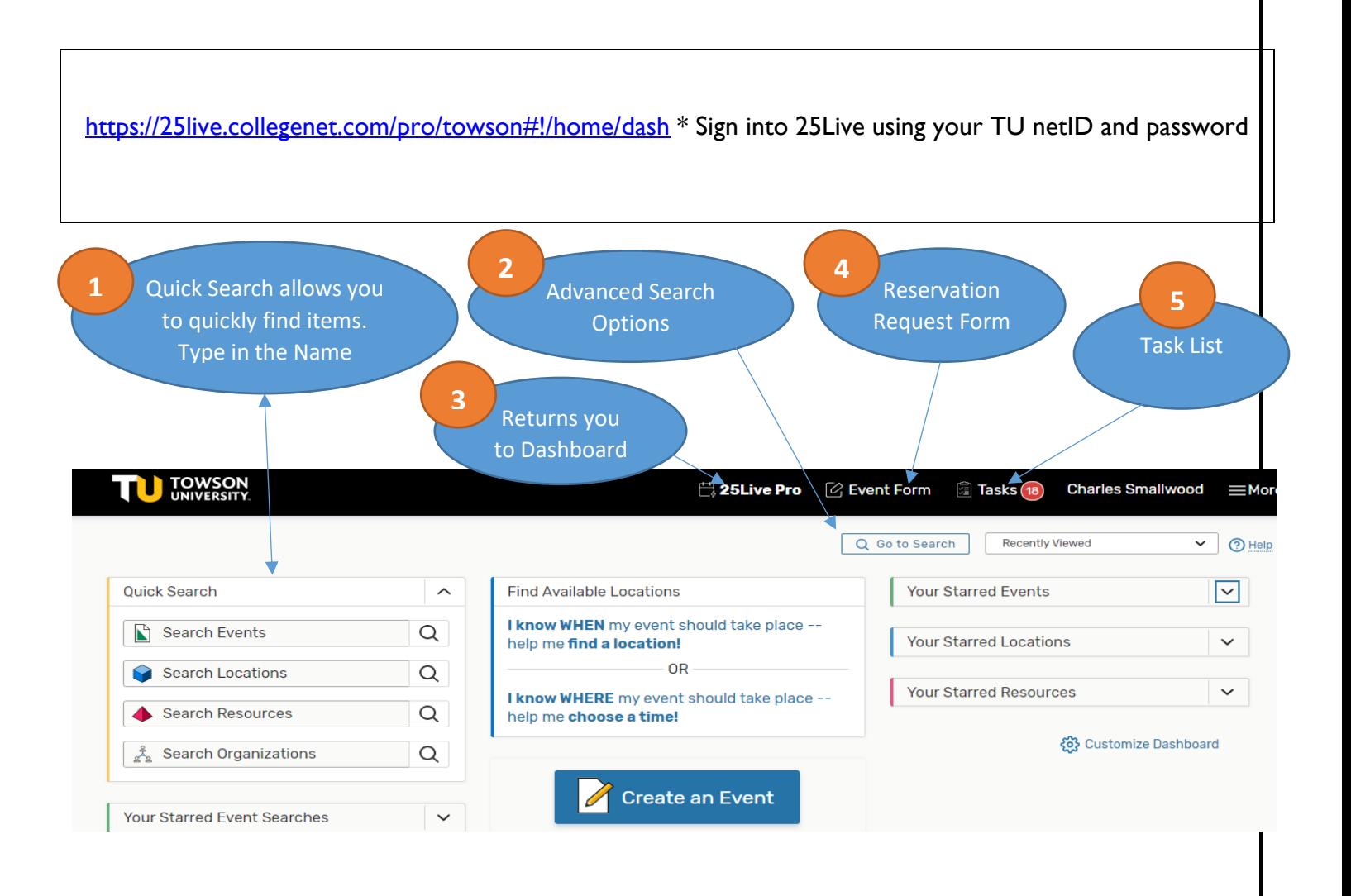

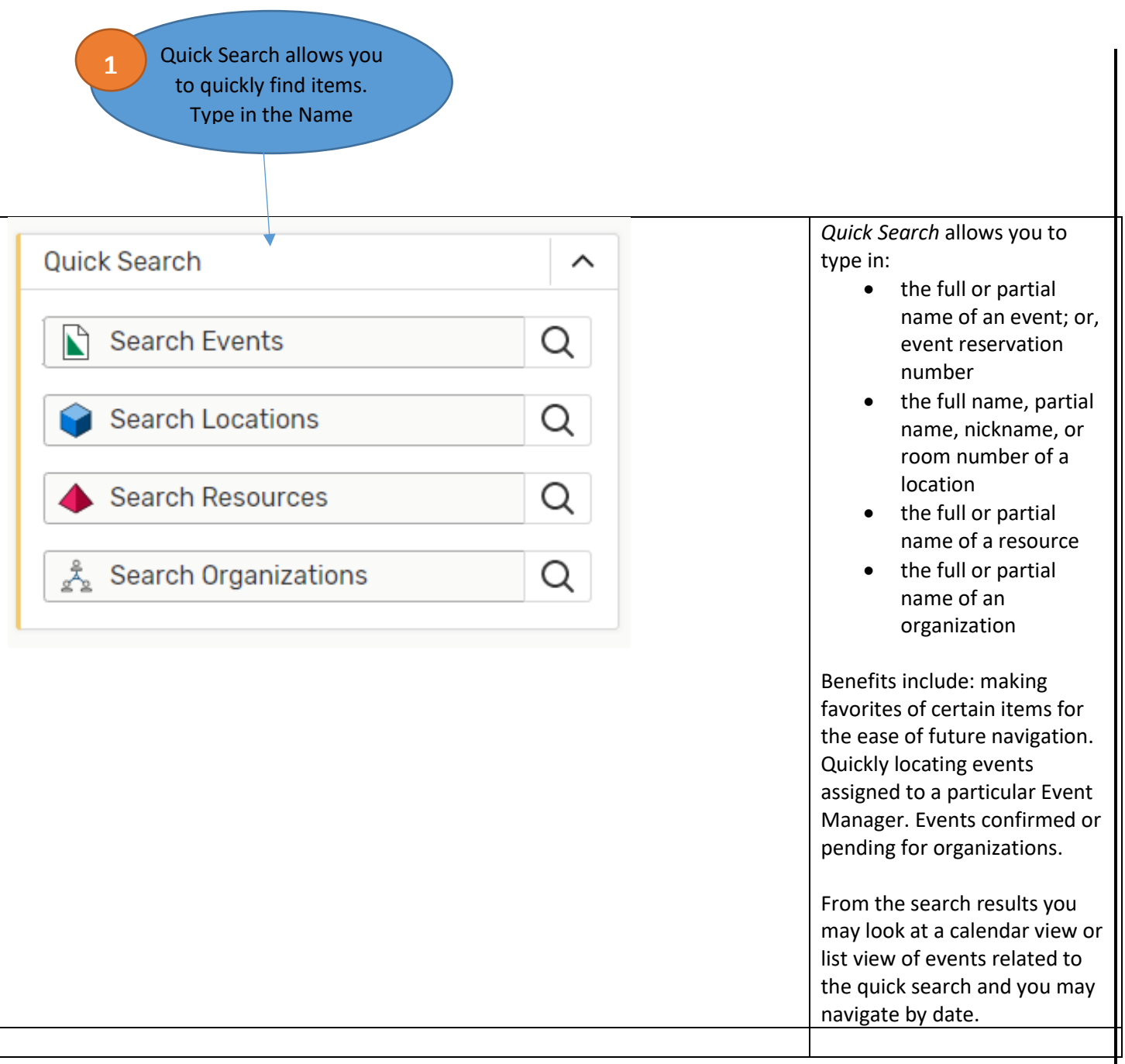

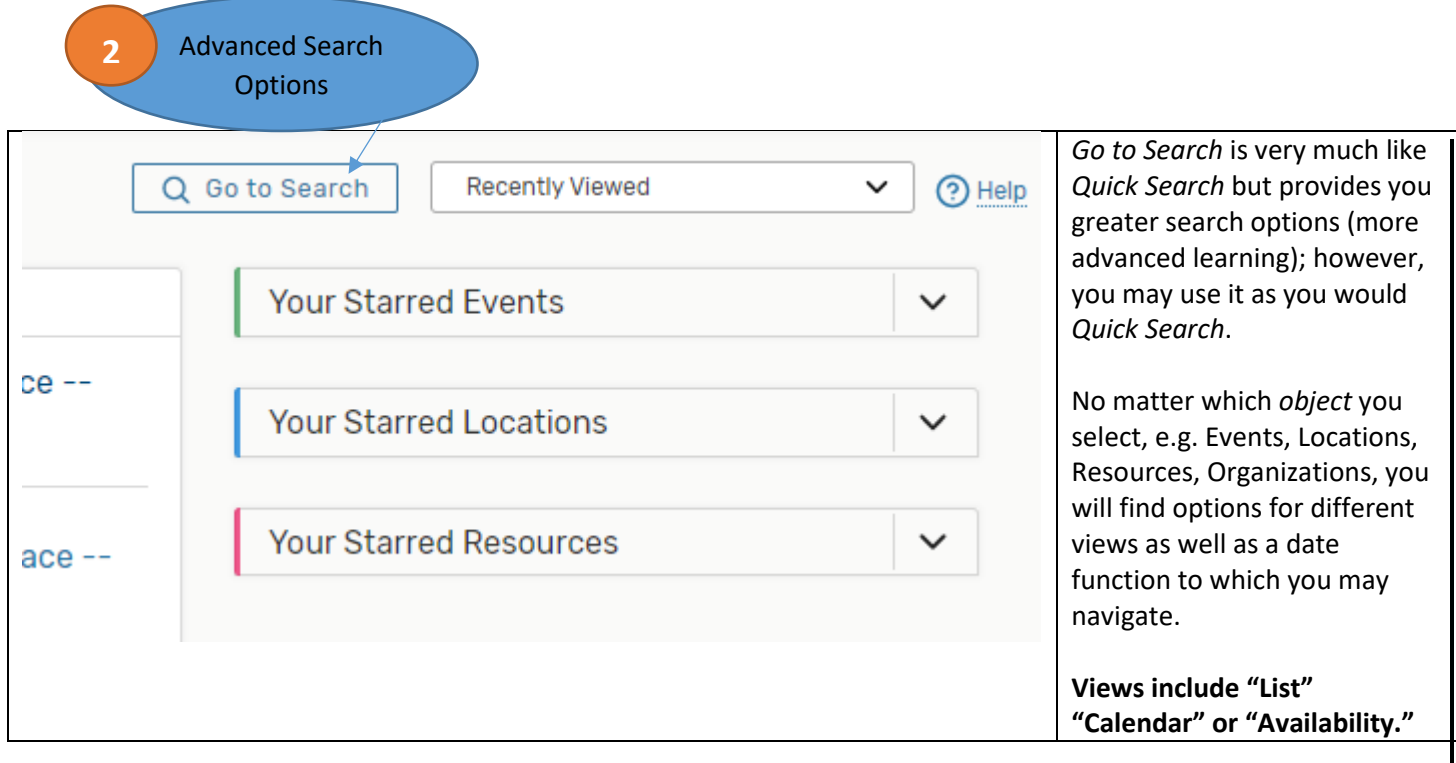

**Example A:** Click *Go to Search Events* type in Celebration in *Search Events*.

Nine results are returned. The default setting is "Future Only" results; however, there is an option to change the results to "All Dates" which will garner 160 results. The default view is set to "List." You may opt for a "Calendar" View.

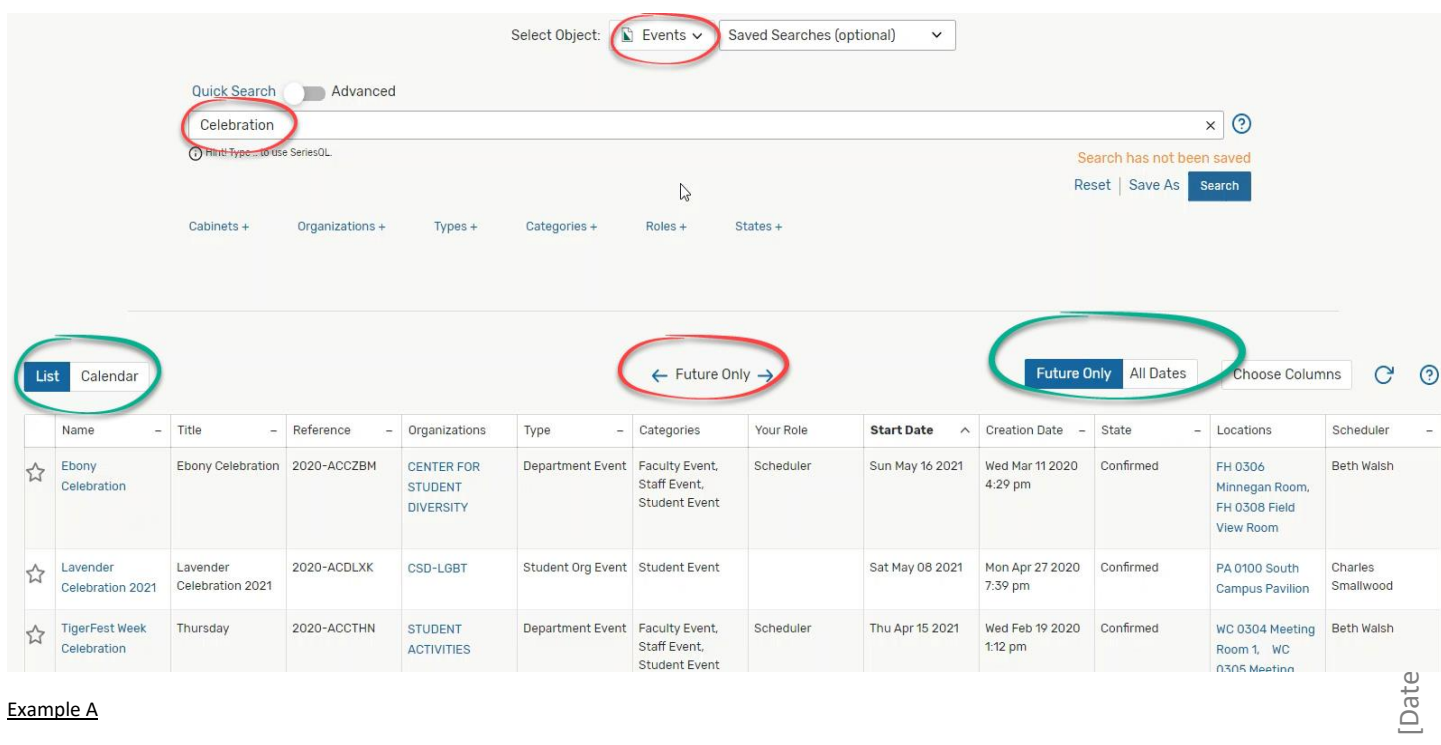

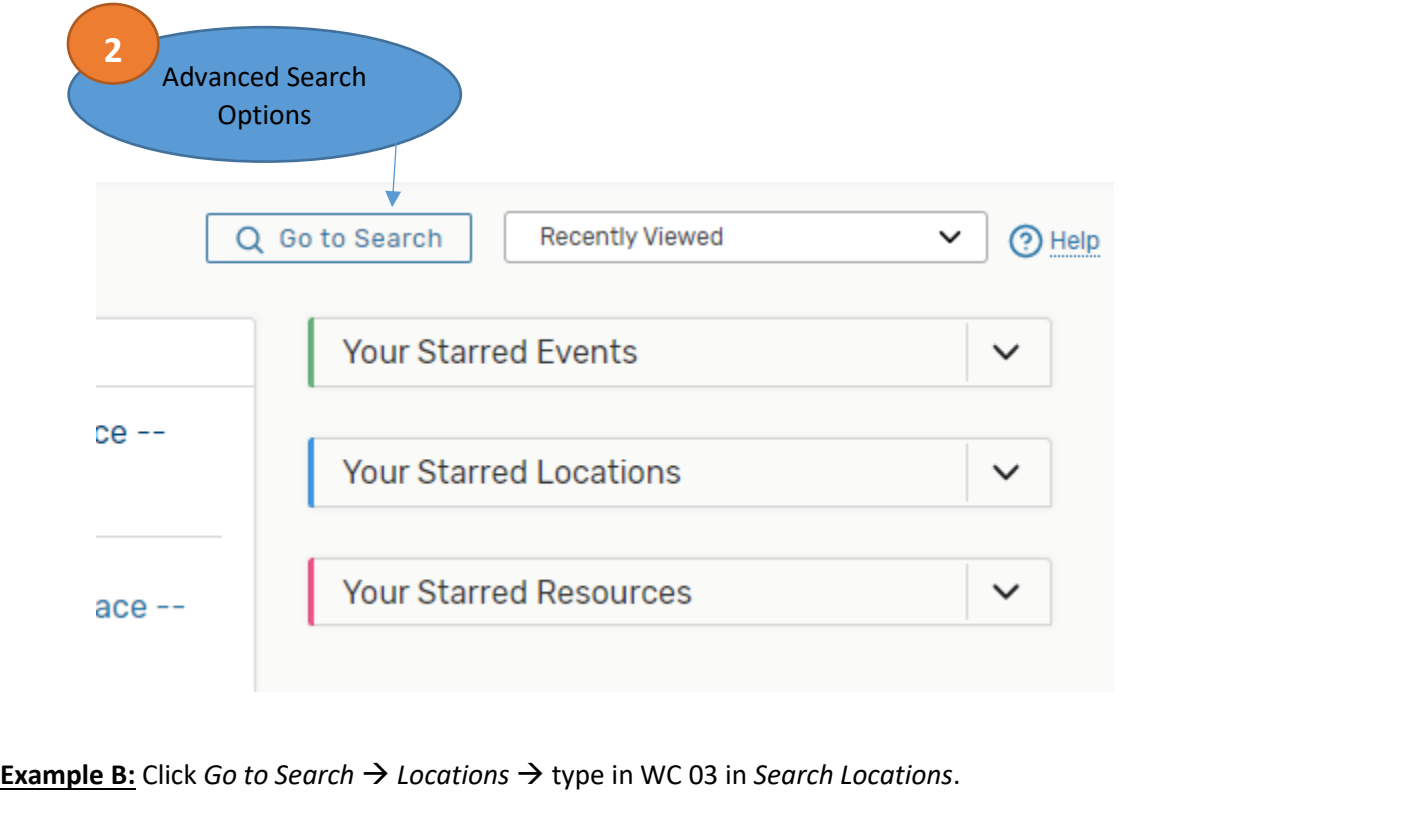

Six results are returned (or, the third floor of West Village Commons). The default view is set to "List." You may opt for a "Calendar" View; "Availability" View; or "Availability Weekly" View. You may "star" a location to make it a favorite which will help with future searches.

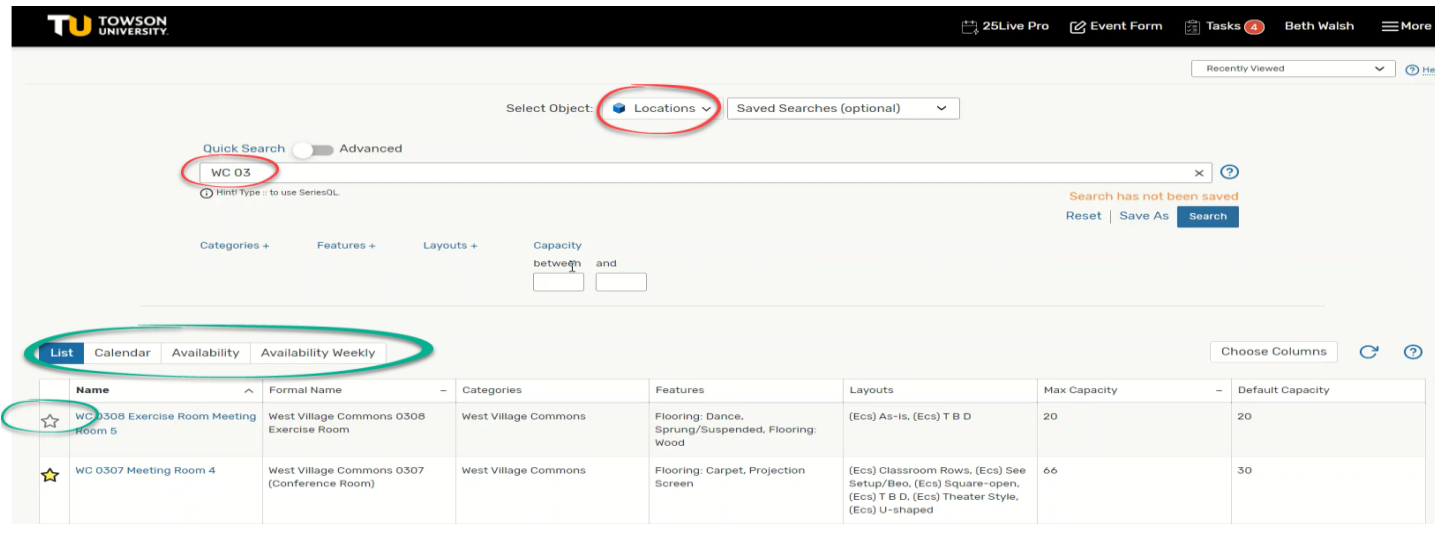

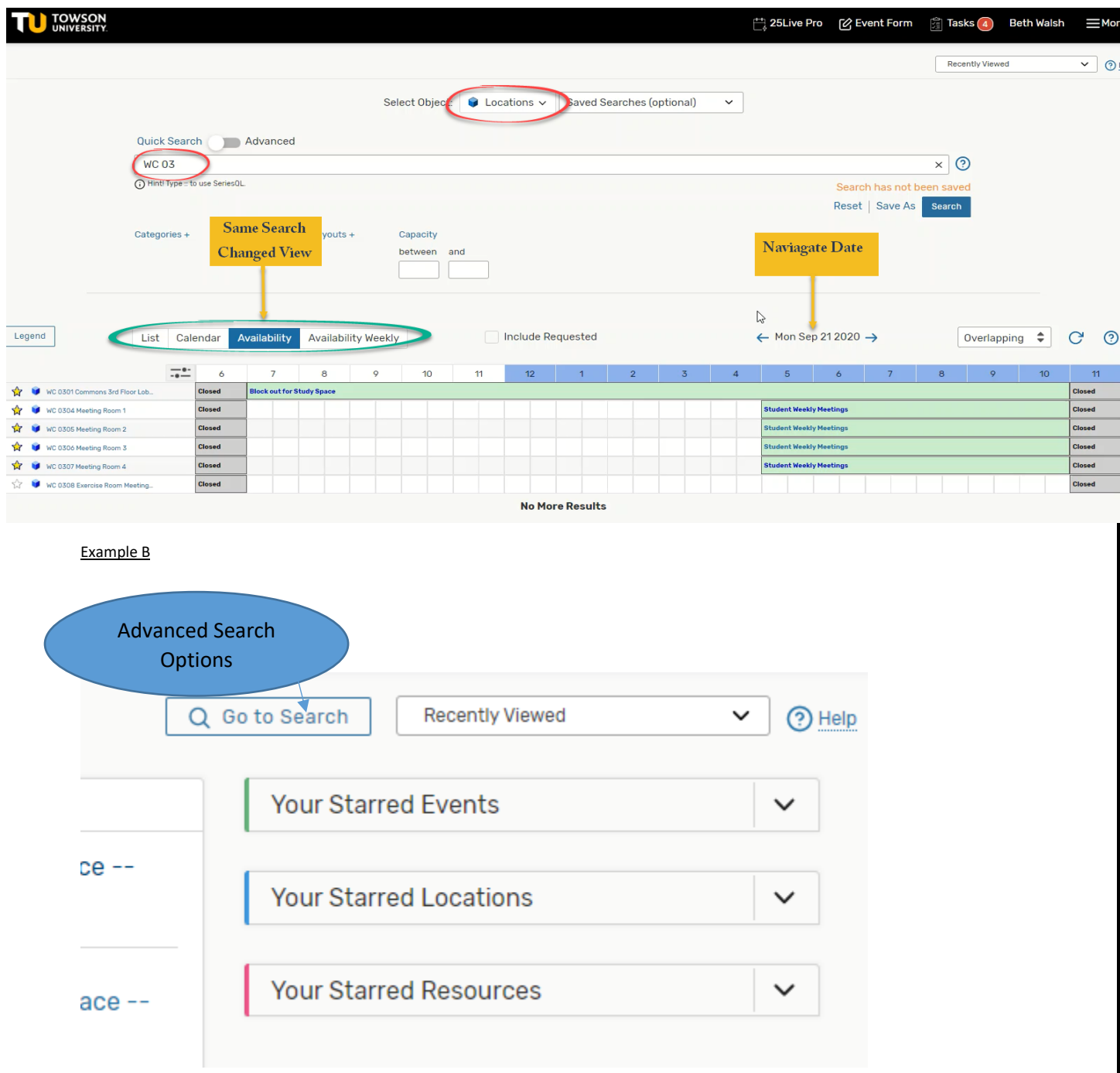

**Example C:** Click *Go to Search Resources* type in *EM* in *Search Resources*.

Eleven results are returned. The default view is set to "List." You may opt for a "Calendar" View or "Availability" View which will display the eleven EM's assignments for the week displayed. Or, you may click on one EM, then select which view your prefer.

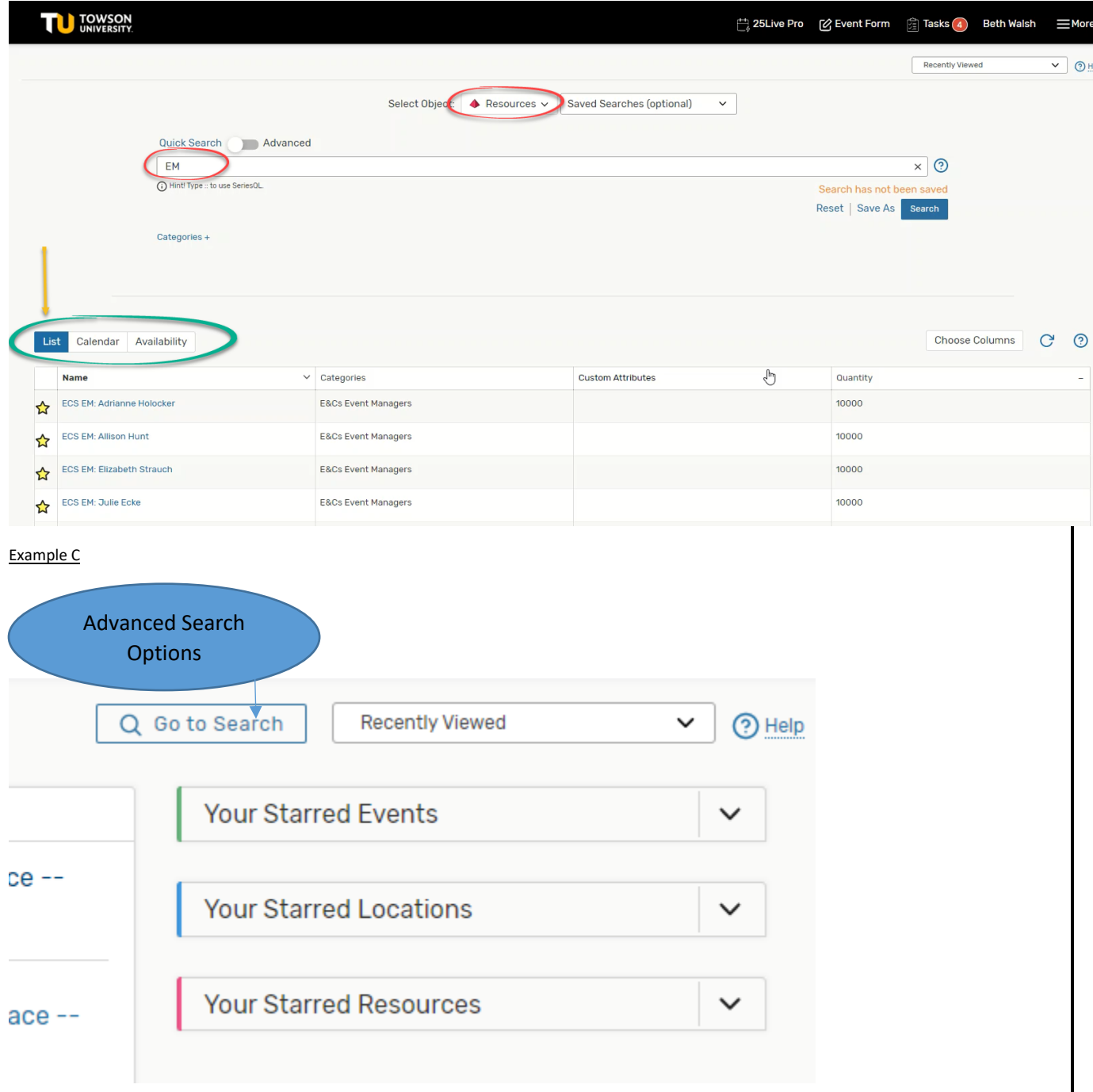

**Example D:** Click *Go to Search Organizations* type in *Campus Activities Board* in *Search Organizationss*.

One result is returned. The default view is set to "List." You may opt for a "Calendar" View which will display the events confirmed for the organization. You may navigate by date.

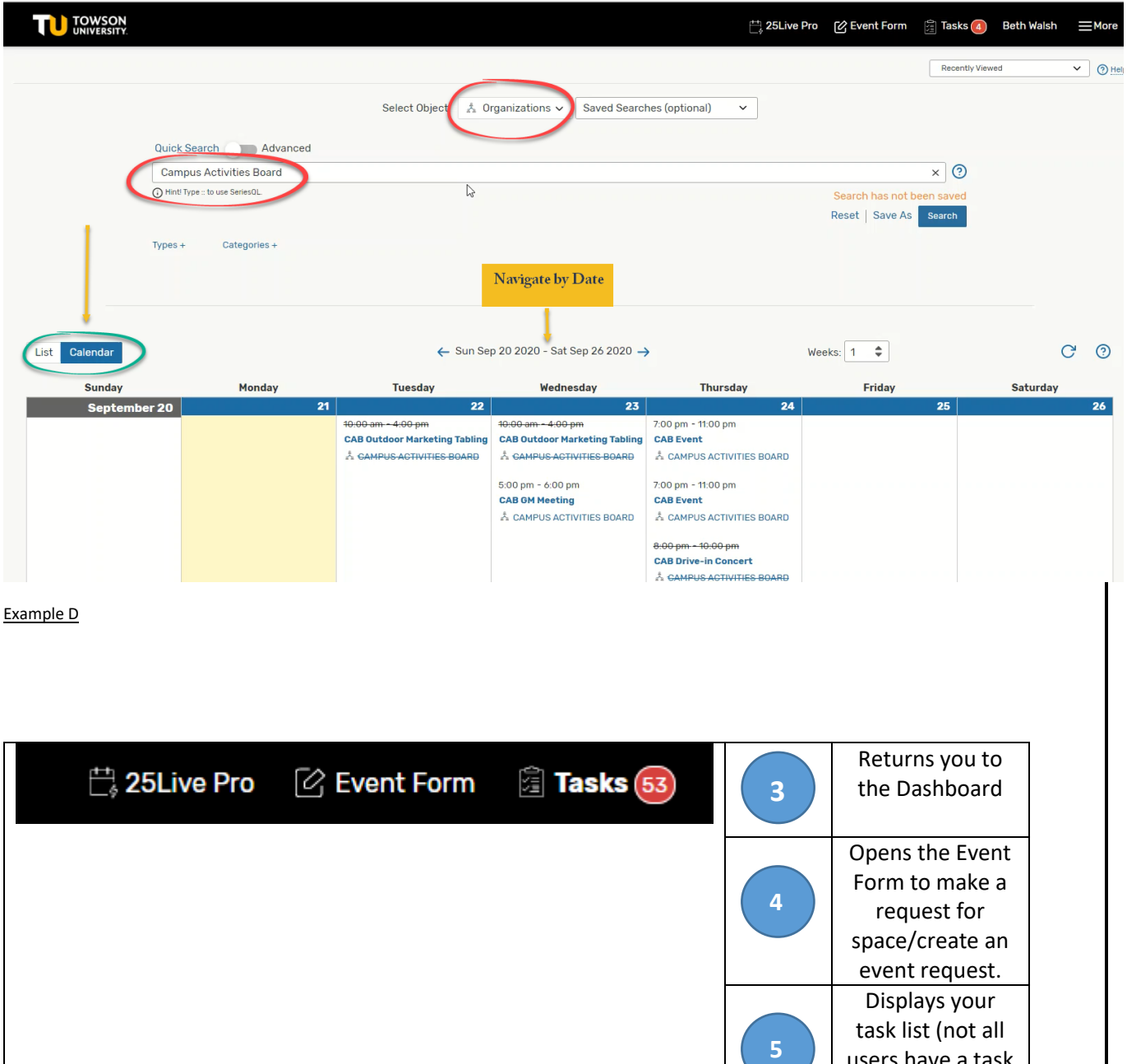

space/create an event request. Displays your task list (not all users have a task list).